## **How to import/export files from OneDrive**

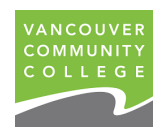

Do you have important files in OneDrive you want to keep? If so, use these step-by-step instructions for how to export files from your old OneDrive to the new tenant. Do this before the legacy tenant is decommissioned on May 9, 2021; after which, there will be no access.

## **Export files from the Legacy Tenant**

1. Open a browser > Login: **<https://portal.office.com/>**

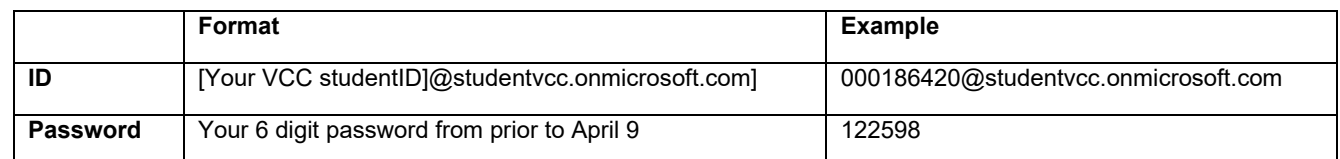

2. Once logged in click on OneDrive  $\bullet$  > Select all files > Download.

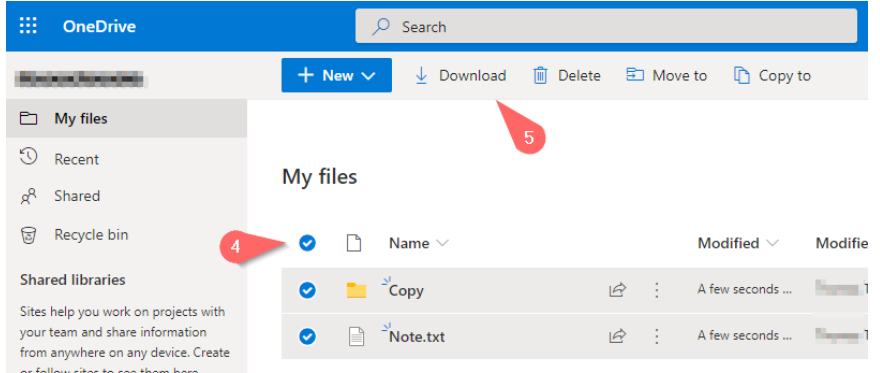

The download initiates a download sequence in a zipped file format.

For large file, the process may create multiple compressed zip files.

Sign out of your old account.

## **Import Files into the new Tenant**

3. Open a browser > Login: **<https://portal.office.com/>**

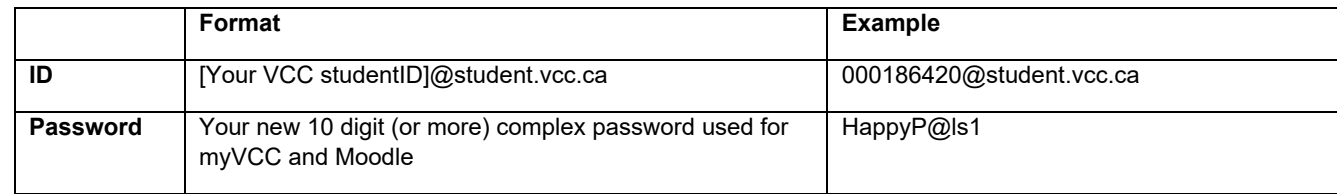

4. Once logged in click on **OneDrive** > Double click to open the previously exported zip file. NOTE: Mac and Windows computers: this feature is available natively. Other operating system may require custom file decompression tools.)

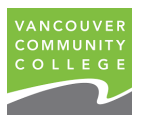

5. Once the decompressed files are open, drag and drop them into OneDrive.

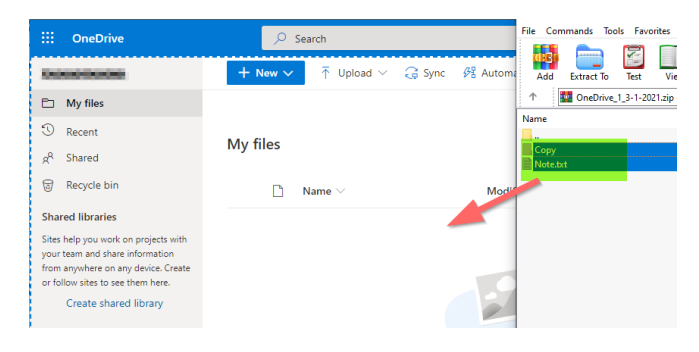